## **Destiny** FCAT Level Reporting

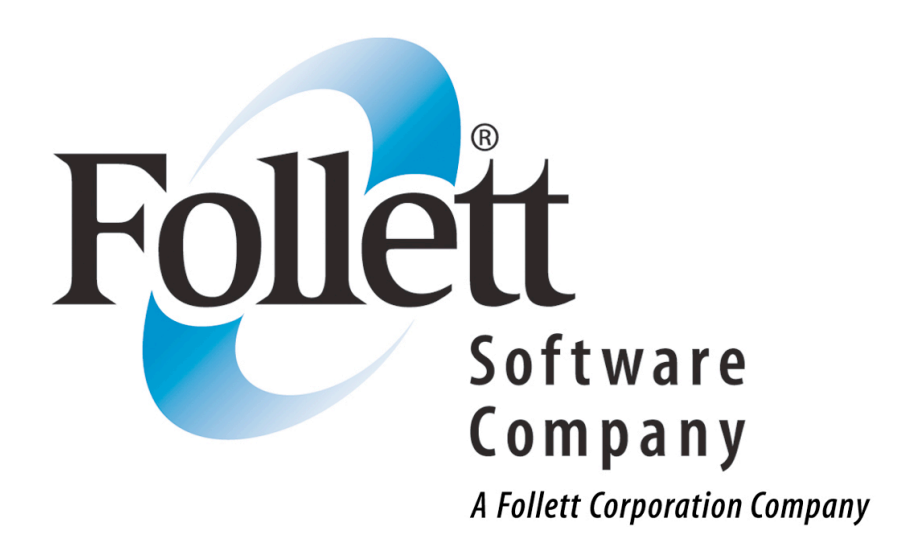

*This step-by-step guide will help you create a FCAT Level Report which will list students by their FCAT level and then by their Homeroom as well as each student's circulations for today, this month, this year and overall total for all years in the system. This report will help you identify students who may need some extra assistance to locate materials suited to their reading and interest level.* 

Step 1: Click on the **Reports** tab and then the **Patron Reports** link. The **Patron Statistics-Summary** report is located at the bottom of the Patron Reports page.

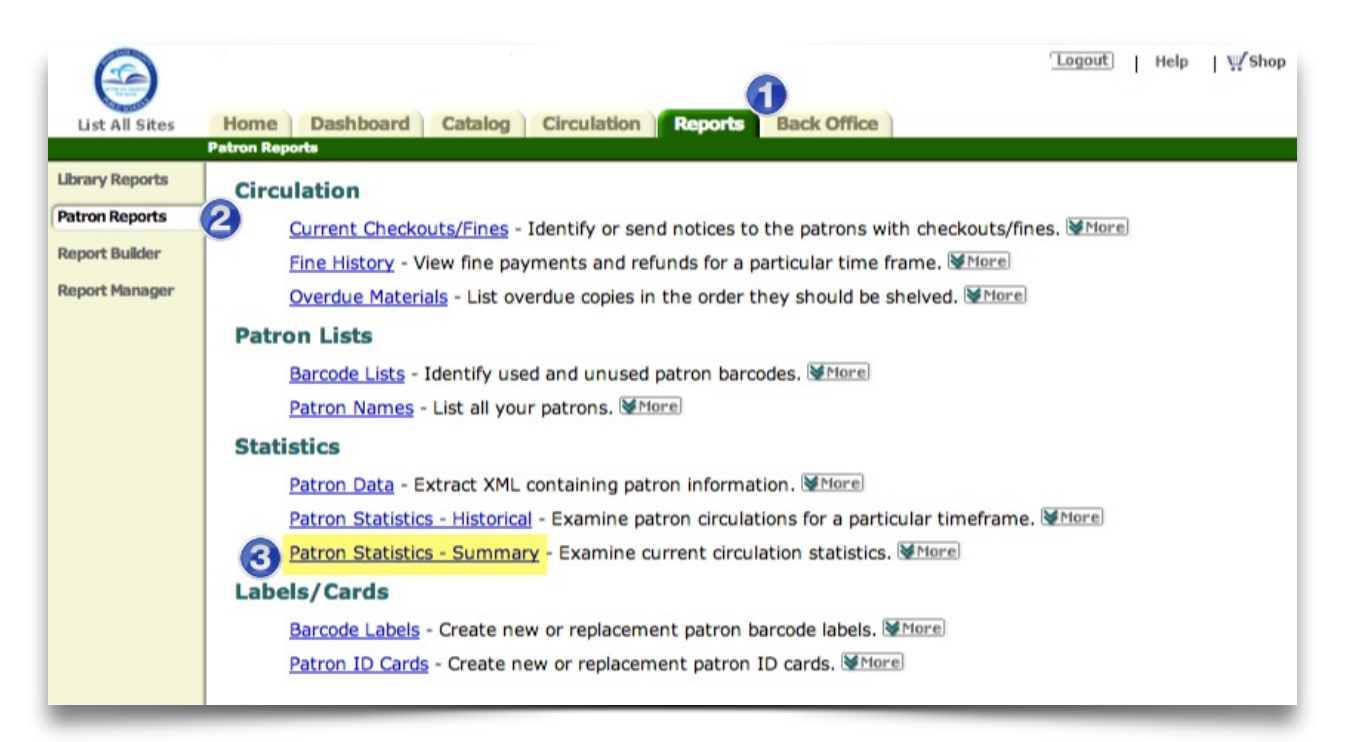

## Step 2:

At the next screen, group by **FCAT level** and then by **Homeroom**. Select only **Student Patron** Type and only **Active** and **Restricted** students under Statuses.

Click on the Update button.

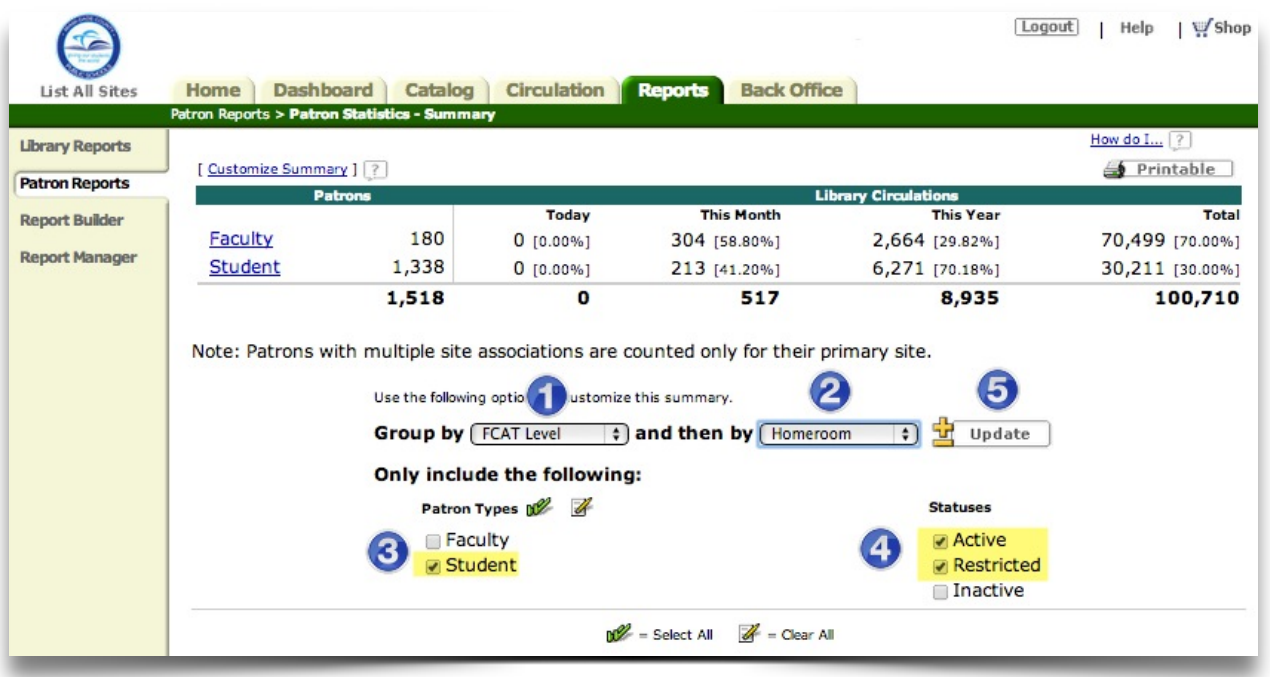

## Step 3:

The resulting report will list the homeroom sections that have students in each FCAT Level. It will also list the number of students in each homeroom section with that FCAT level along with their circulations for today, this month, this year and their total overall circulations.

Click on any Homeroom section under any FCAT level group to see a list of students with their individual circulations.

If the Homeroom is "Other", those students have no FCAT Level data in their records.

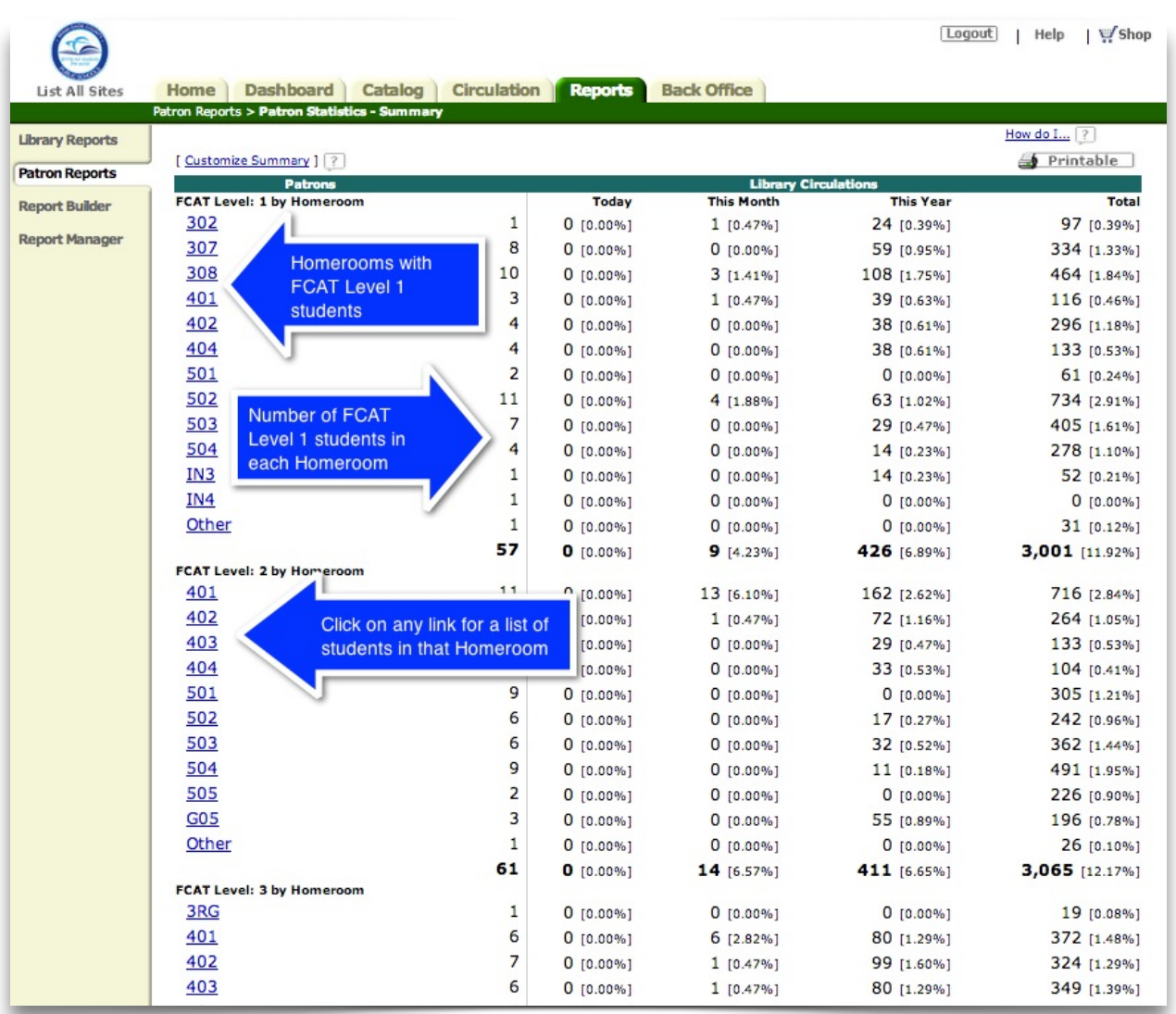